## **Simons≣Voss** technologies

# GUIDE ACTIVATION - LICENCE LSM 3.5

Une fois l'application LSM installée (Basic, Business ou Professional), voici la marche à suivre pour enregistrer votre licence.

### **1- Remplissez les champs suivants avec les informations du client final**

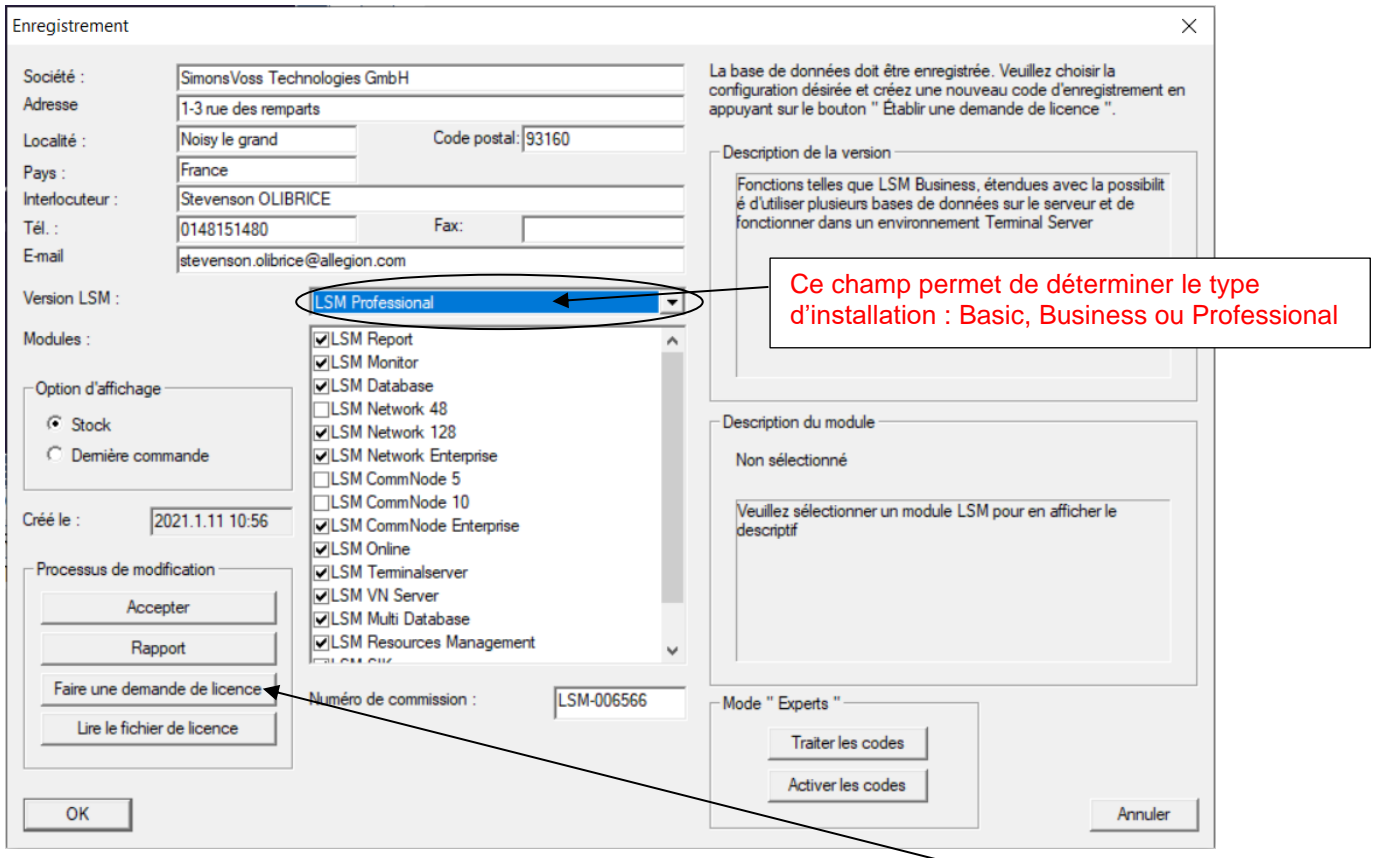

#### Faire une demande de licence **2- Une fois les informations complétées et la version de la LSM définie, cliquez sur :**

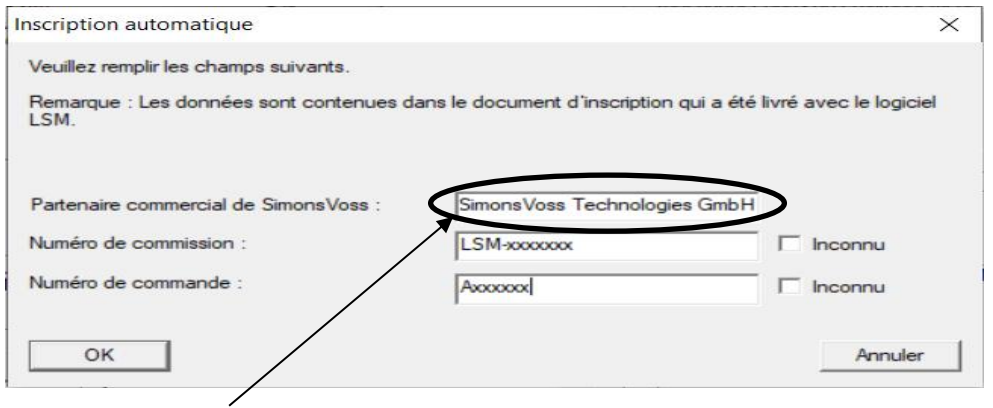

### Il vous faut ici impérativement indiquer : **SimonsVoss Technologies GmbH**

Puis complétez avec les numéros de commission et de commande envoyés par le service clients avec la confirmation de commande.

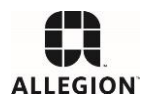

# **Simons** Voss technologies

**3- Une fois les informations complétées, enregistrez le fichier généré par le système : xxx.rgo**

et envoyez-le à l'adresse suivante : **[lsm-registration.sv@allegion.com](mailto:lsm-registration.sv@allegion.com)**

**4- Si les informations fournies sont exactes et correspondent à votre commande, vous recevrez un fichier : xxx.lic** 

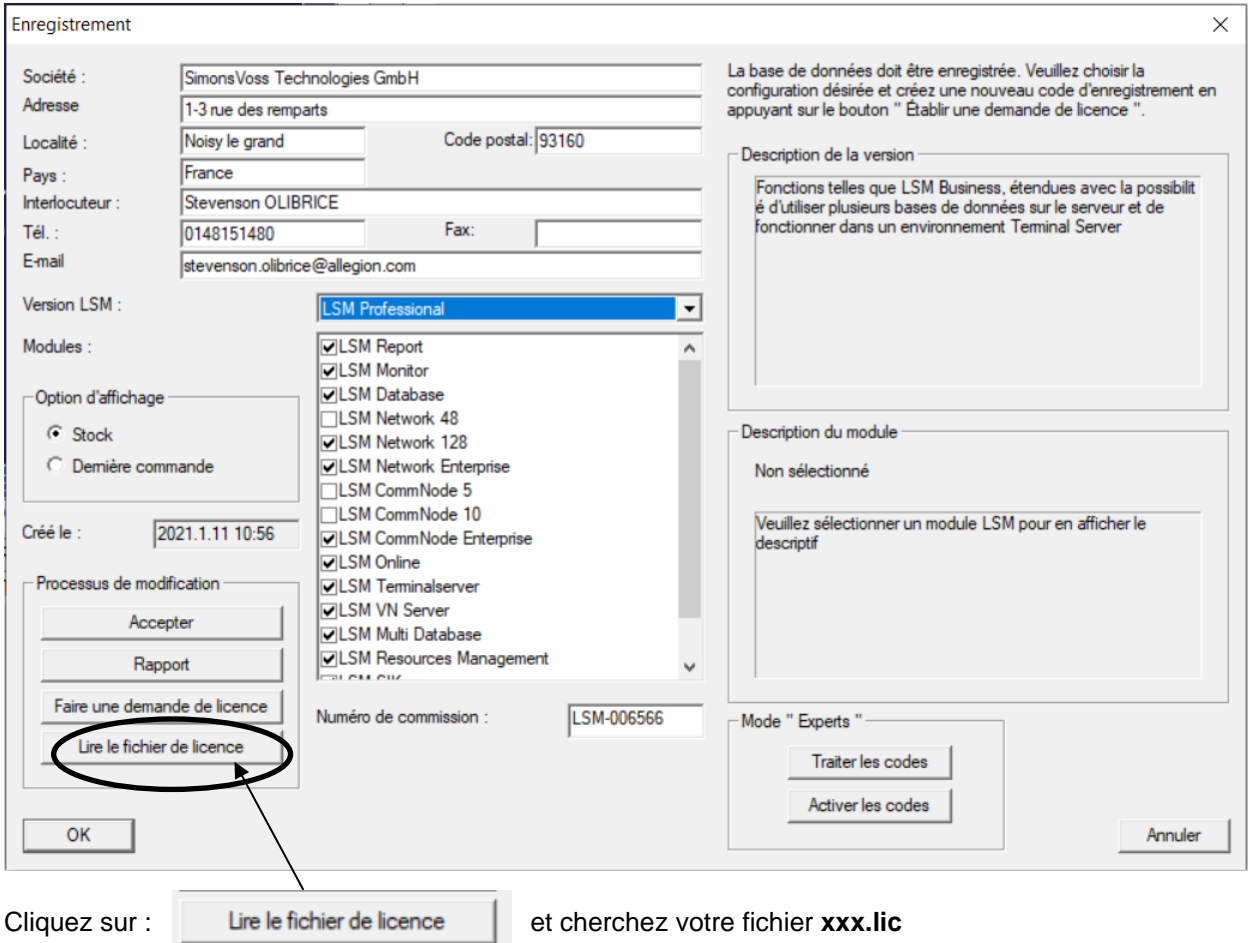

Dans la fenêtre ci-dessous :

Votre enregistrement est terminé.

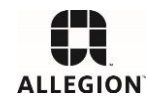